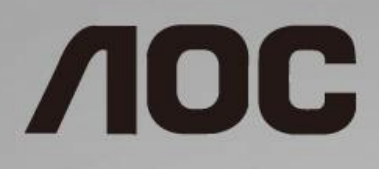

# Manuale d'uso Monitor LCD

**24B1H** Illuminazione a LED

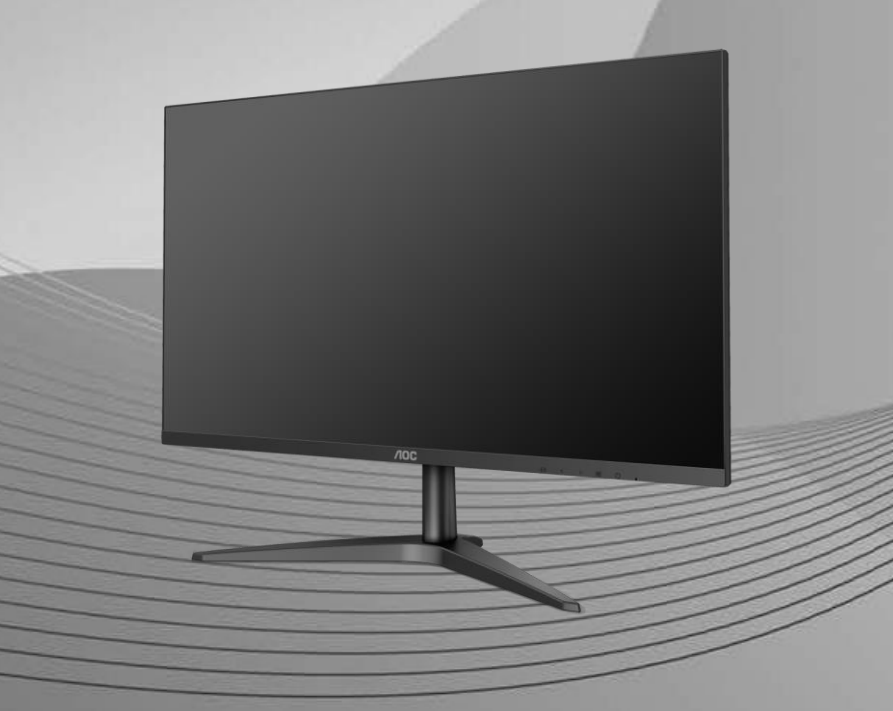

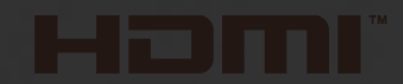

www.aoc.com **©**2018 AOC. All Rights Reserved.

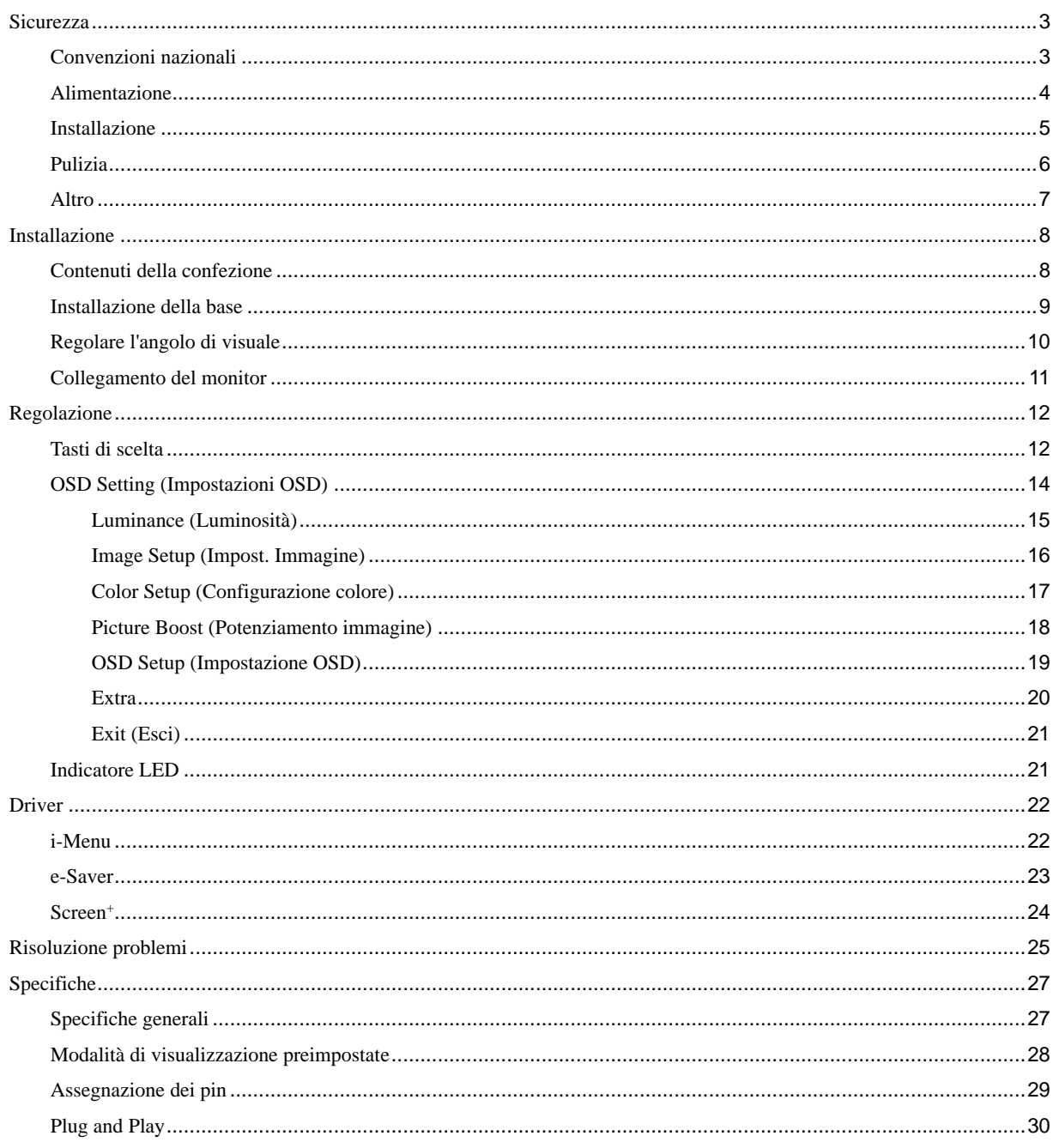

# <span id="page-2-0"></span>**Sicurezza**

## <span id="page-2-1"></span>**Convenzioni nazionali**

Le sottosezioni che seguono descrivono convenzioni utilizzate in questo documento.

#### **Note, richiami all'Attenzione e Avvisi**

In questa guida, blocchi di testo possono essere accompagnati da un'icona e stampati in grassetto o in corsivo. Questi blocchi sono Note, richiami all'Attenzione ed Avvisi che sono utilizzati come segue:

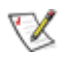

**NOTA:** Una NOTA indica informazioni importanti che aiutano a fare un migliore utilizzo del computer.

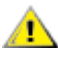

**ATTENZIONE:** Un richiamo all'ATTENZIONE indica o danni potenziali all'hardware o la perdita di dati, e spiega come evitare il problema.

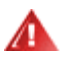

**AVVISO:** Un AVVISO indica il potenziale di danni fisici e spiega come evitare il problema. Alcuni Avvisi possono apparire in altri formati e possono non essere accompagnati da un'icona. In questi casi, la presentazione specifica dell'avviso è imposta dalle autorità competenti.

## <span id="page-3-0"></span>**Alimentazione**

Il monitor deve essere fatto funzionare solamente con il tipo d'alimentazione indicato sull'etichetta. Se non si conosce il tipo d'alimentazione fornita alla propria abitazione, consultare il fornitore d'energia o la locale compagnia elettrica.

Si raccomanda di scollegare la spina in caso di temporali, oppure quando l'unità non è usata per periodi prolungati. Questo impedirà i danni al monitor provocati dai fulmini e dai picchi di corrente.

ANon sovraccaricare ciabatte e prolunghe. Il sovraccarico può essere causa di incendi o scosse elettriche.

Per garantire il funzionamento appropriato, usare il monitor solo con computer approvati UL che hanno ricettacoli configurati in modo appropriato e marcati 100 - 240V ~, Min.1, 5A

La presa a muro deve trovarsi in prossimità dell'attrezzatura ed essere di facile accesso.

**1** Da utilizzare esclusivamente con l'adattatore di corrente fornito Produttori: TPV ELECTRONICS (FUJIAN) CO.,LTD. Modello: ADPC1925EX (19VDC,1,31A)

## <span id="page-4-0"></span>**Installazione**

Non collocare il monitor su di un carrello, supporto, treppiede, staffa o tavolo instabile. Se il monitor cade, si possono provocare lesioni alle persone e gravi danni a questo prodotto. Utilizzare solamente carrelli, supporti, treppiedi, staffe o tavoli raccomandati dal produttore oppure venduti con questo prodotto. Qualsiasi installazione del prodotto deve essere eseguita attenendosi alle istruzioni del produttore, e devono essere usati accessori d'installazione raccomandati dal produttore. Un prodotto collocato su carrello deve essere spostato con attenzione.

Non inserire mai oggetti di qualsiasi tipo attraverso le fessure del monitor. Diversamente si possono danneggiare i circuiti e provocare incendi o elettrocuzioni. Non versare mai liquidi sul monitor.

Non collocare la parte frontale del prodotto sul pavimento.

Lasciare dello spazio libero attorno al monitor come mostrato di seguito. Diversamente la circolazione dell'aria potrebbe essere inadeguata e provocare quindi il surriscaldamento, con conseguente pericolo d'incendio o danni al monitor.

Fare riferimento alla figura che segue per le aree di ventilazione raccomandate attorno al monitor quando è installato su parete o supporto:

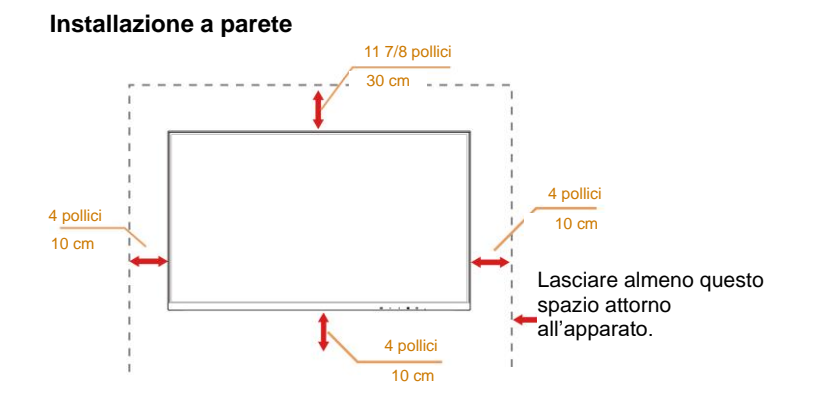

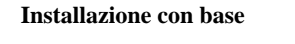

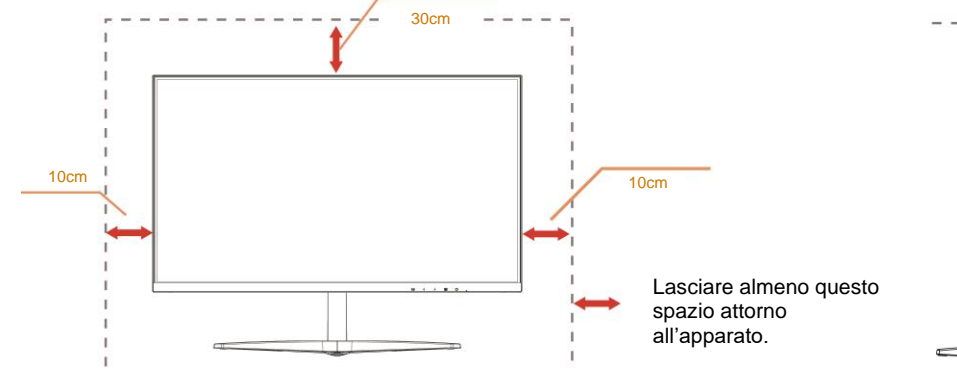

10cm

5

## <span id="page-5-0"></span>**Pulizia**

Pulire regolarmente le coperture con un panno. Si può usare un detergente delicato per pulire le macchie, non usare detergenti forti che possono danneggiare le coperture del prodotto.

Durante la pulizia, assicurarsi che il detergente non penetri all'interno del prodotto. Il panno per la pulizia non deve essere ruvido, diversamente graffierà le superfici.

Scollegare il cavo d'alimentazione prima di pulire il prodotto.

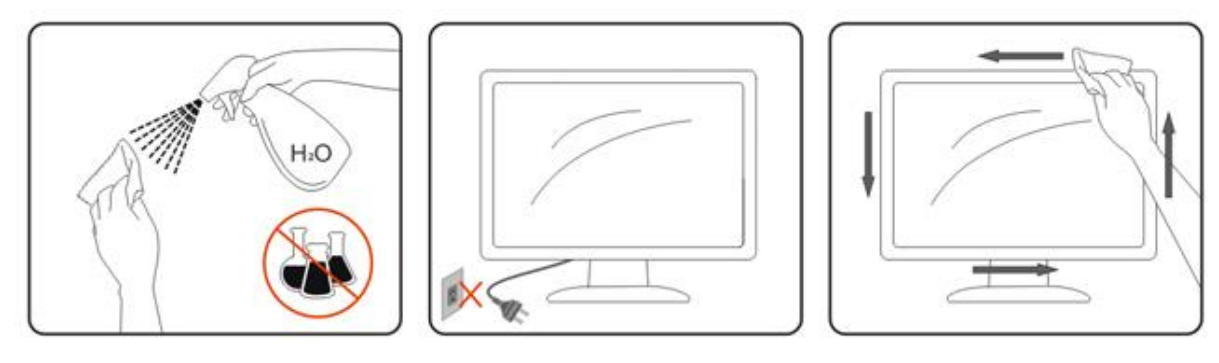

## <span id="page-6-0"></span>**Altro**

Se il prodotto emette strani odori, rumori o fumo, scollegare IMMEDIATAMENTE la spina dalla presa di corrente e contattare un Centro assistenza.

Assicurarsi che le aperture per la ventilazione non siano bloccate da oggetti o tessuti.

Non far subire al monitor LCD forti vibrazioni o impatti severi durante il funzionamento.

Non colpire o far cadere il monitor durante il funzionamento o il trasporto.

Per gli schermi con coperture lucide è bene valutare la loro collocazione perché le coperture possono provocare riflessi fastidiosi delle luci e delle superfici lucide nelle vicinanze.

# <span id="page-7-0"></span>**Installazione**

## <span id="page-7-1"></span>**Contenuti della confezione**

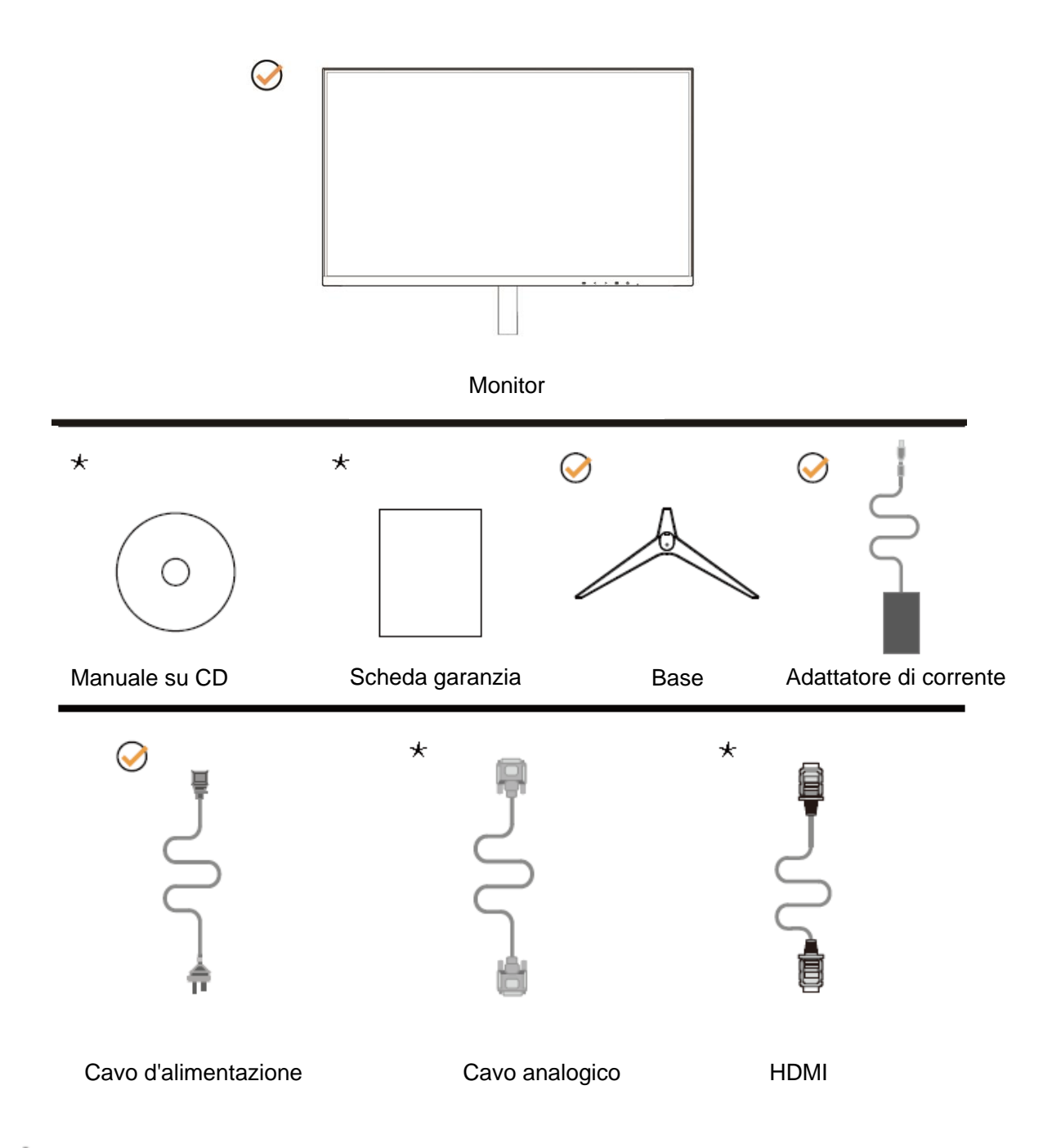

Non tutti i cavi segnale ( analogico, HDMI) Manuale su CD saranno forniti in dotazione in tutti i paesi e zone. Per informazioni, contattare il rivenditore o filiale AOC di zona.

## <span id="page-8-0"></span>**Installazione della base**

Attenersi alle fasi che seguono per installare o rimuovere la base.

Collocare il monitor su una superficie morbida e piana per evitare di graffiarlo.

#### Installazione:

![](_page_8_Picture_4.jpeg)

Rimozione:

![](_page_8_Picture_6.jpeg)

## <span id="page-9-0"></span>**Regolare l'angolo di visuale**

Per ottenere la visione ottimale si raccomanda di guardare all'intera facciata del monitor e poi di regolare l'inclinazione in base alle proprie preferenze.

Quando si cambia l'angolazione del monitor, afferrare la base in modo che e il monitor non si sbilanci.

![](_page_9_Picture_3.jpeg)

![](_page_9_Picture_4.jpeg)

Non regolare l'anglo di visione di oltre 23 gradi per evitare danni.

## <span id="page-10-0"></span>**Collegamento del monitor**

Collegamento dei cavi sul retro del monitor e del computer:

![](_page_10_Figure_2.jpeg)

- 1 HDMI
- 2 Analogico (cavo VGA D-sub 15-pin)
- 3 Uscita cuffie
- 4 Alimentazione

Spegnere sempre il PC ed il monitor LCD – prima di eseguire i collegamenti – per proteggere le attrezzature.

- 1 Collegare il cavo d'alimentazione alla porta DC sul retro del monitor.
- 2 Collegare una estremità del cavo D-Sub a 15 pin al retro del monitor e l'altra estremità alla porta D-Sub del computer.
- 3 Optional (Richiede una scheda video con porta HDMI) Collegare una estremità del cavo HDMI sul retro del monitor e collegare l'altra estremità alla porta HDMI del computer.
- 4 Accendere il monitor ed il computer.

Se il monitor visualizza un'immagine, l'installazione è completata. In caso contrario, fare riferimento alla sezione Risoluzione dei Problemi.

# <span id="page-11-0"></span>**Regolazione**

## <span id="page-11-1"></span>**Tasti di scelta**

![](_page_11_Figure_2.jpeg)

![](_page_11_Picture_105.jpeg)

#### **Menu/Invio**

Premere per visualizzare il menu OSD oppure per confermare la selezione.

#### **Alimentazione**

Premere il tasto d'alimentazione per accendere/spegnere il monitor.

#### **Rapporto imagine /Volume />**

In assenza di OSD, premere il tasto Volume per attivare la barra di regolazione del volume. Premere < o > per regolare il volume (solo modelli con altoparlanti).

Quando non è presente l'OSD, premere continuamente > per cambiare il formato immagine su 4:3 o wide. (Se ladimensione dello schermo del prodotto è 4:3 o se la risoluzione del segnale in ingresso è in formato wide, il tastorapido diventa disponibile per eseguire le regolazioni).

#### **Tasto di scelta rapida Auto / Exit / Source**

Quando il menu OSD non è visualizzato, premere continuamente per 2 secondi il tasto Auto/Source per eseguire la configurazione automatica. Quando il menu OSD è chiuso, il tasto Source svolge la funzione di tasto di scelta rapida Source. Premere continuamente il tasto Source per selezionare l'origine fra gli ingressi mostrati nella barra dei messaggi, premere il tasto Menu/Enter per passare all'origine selezionata.

#### **Clear Vision**

- 1. Quando il menu OSD non è visualizzato, premere il tasto "**<**" per attivare Clear Vision.
- 2. Usare i tasti "**<**" o "**>**" per selezionare tra le impostazioni Weak (Debole), Medium (Medio), Strong (Forte) o Off (Disattiva). L'impostazione predefinita è sempre "Off" (Disattiva).

![](_page_12_Picture_3.jpeg)

3. Tenere premuto per 5 secondi il tasto "**<**" per attivare la demo Clear Vision, sullo schermo sarà visualizzato per 5 secondi il messaggio "Clear Vision Demo: on" (Demo Clear Vision: attiva). Premere il tasto Menu o Exit (Esci) ed il messaggio sparirà. Tenere di nuovo premuto per 5 secondi il tasto "**<**" e la demo Clear Vision sarà disattivata.

![](_page_12_Picture_5.jpeg)

La funzione Clear Vision fornisce la migliore visione delle immagini convertendo le immagini a bassa risoluzione e sfuocate in immagini chiare e vivide.

![](_page_12_Picture_92.jpeg)

## <span id="page-13-0"></span>**OSD Setting (Impostazioni OSD)**

**Semplici istruzioni di base sui tasti di controllo.**

![](_page_13_Picture_135.jpeg)

- 1. Premere il **III tasto MENU** per attivare la finestra OSD.
- 2. Premere **<** o **>** per navigare tra le funzioni. Quando la funzione voluta è evidenziata, premere il **tasto MENU** per attivarla. Se c'è un menu secondario, premere **<** o **>** per navigare tra le funzioni del menu secondario.
- 3. Premere <  $\circ$  > per cambiare le impostazioni della funzione selezionata. Premere il tasto **LAUTO** per uscire. Ripetere le fasi 2 e 3 per regolare le altre funzioni.
- 4. Funzione di blocco OSD: Per bloccare il menu OSD, tenere premuto il **tasto MENU** mentre il monitor è spento e poi premere il **U** tasto d'alimentazione per accendere il monitor. Per sbloccare il menu OSD, tenere premuto il **III tasto MENU** mentre il monitor è spento e poi premere il **tasto d'alimentazione** per accendere il monitor.

#### **Note:**

- 1. Se il prodotto ha un solo segnale d'ingresso, la voce "Selezione Input" è disabilitata.
- 2. Se le dimensioni di schermo del prodotto sono 4:3, oppure se la risoluzione del segnale d'ingresso è natica, la voce "Rapporto Immagine" è disabilitata.
- 3. Se una delle funzioni DCR, Color Boost (Potenziamento colore) e Picture Boost (Potenziamento immagine) è attivata, le altre tre funzioni soni disattivate di conseguenza.

### <span id="page-14-0"></span>**Luminance (Luminosità)**

![](_page_14_Picture_193.jpeg)

- 1. Premere **MENU** per visualizzare il menu.
- 2. Premere <  $\circ$  > per selezionare (Luminance (Luminanza)), quindi premere **MENU** per accedere.
- 3. Premere **<** o **>** per selezionare il menu secondario.
- 4. Premere **<** o **>** per regolare.
- 5. Premere il tasto **AUTO** per uscire.

![](_page_14_Picture_194.jpeg)

### <span id="page-15-0"></span>**Image Setup (Impost. Immagine)**

![](_page_15_Picture_125.jpeg)

- 1. Premere **MENU** per visualizzare il menu.
- 2. Premere <  $\circ$  > per selezionare (Image Setup (Impostazione immagine)), quindi premere **MENU** per accedere.
- 3. Premere **<** o **>** per selezionare il menu secondario.
- 4. Premere **<** o **>** per regolare.
- 5. Premere il tasto **AUTO** per uscire.

![](_page_15_Picture_126.jpeg)

### <span id="page-16-0"></span>**Color Setup (Configurazione colore)**

![](_page_16_Picture_259.jpeg)

- 1. Premere **MENU** per visualizzare il menu.
- 

2. Premere <  $\circ$  > per selezionare (Color Setup (Impostazione colore)), quindi premere **MENU** per accedere.

- 3. Premere **<** o **>** per selezionare il menu secondario.
- 4. Premere **<** o **>** per regolare.
- 5. Premere il tasto **AUTO** per uscire.

![](_page_16_Picture_260.jpeg)

### <span id="page-17-0"></span>**Picture Boost (Potenziamento immagine)**

![](_page_17_Picture_135.jpeg)

- 1. Premere **MENU** per visualizzare il menu.
- 2. Premere **<** o **>** per selezionare (Picture Boost (Potenziamento immagine)), quindi premere **MENU** per accedere.
- 3. Premere **<** o **>** per selezionare il menu secondario.
- 4. Premere **<** o **>** per regolare.
- 5. Premere il tasto **AUTO** per uscire.

![](_page_17_Picture_136.jpeg)

#### **Nota:**

Regolare luminosità, contrasto e posizione della Cornice Luminosa per una migliore esperienza visiva.

### <span id="page-18-0"></span>**OSD Setup (Impostazione OSD)**

![](_page_18_Picture_126.jpeg)

- 1. Premere **MENU** per visualizzare il menu.
- 2. Premere **<** o **>** per selezionare (OSD Setup (Impostazione OSD)), quindi premere **MENU** per accedere.
- 3. Premere **<** o **>** per selezionare il menu secondario.
- 4. Premere **<** o **>** per regolare.
- 5. Premere il tasto **AUTO** per uscire.

![](_page_18_Picture_127.jpeg)

### <span id="page-19-0"></span>**Extra**

![](_page_19_Picture_174.jpeg)

1. Premere **MENU** per visualizzare il menu.

2. Premere <  $\circ$  > per selezionare (Extra), quindi premere **MENU** per accedere.

- 3. Premere **<** o **>** per selezionare il menu secondario.
- 4. Premere **<** o **>** per regolare.
- 5. Premere il tasto **AUTO** per uscire.

![](_page_19_Picture_175.jpeg)

### <span id="page-20-0"></span>**Exit (Esci)**

![](_page_20_Picture_76.jpeg)

- 1. Premere **MENU** per visualizzare il menu.
- 2. Premere <  $\circ$  > per selezionare (Exit (Esci)), quindi premere **MENU** per accedere.
- 3. Premere il tasto **AUTO** per uscire.

![](_page_20_Picture_77.jpeg)

## <span id="page-20-1"></span>**Indicatore LED**

![](_page_20_Picture_78.jpeg)

# <span id="page-21-0"></span>**Driver**

## <span id="page-21-1"></span>**i-Menu**

![](_page_21_Picture_2.jpeg)

Benvenuto nel software AOC "i-Menu". i-Menu rende facile regolare le impostazioni di visualizzazione del monitor usando i menu su schermo invece del tasto OSD sul monitor. Seguire la guida all'installazione per completare l'installazione.

![](_page_21_Figure_4.jpeg)

## <span id="page-22-0"></span>**e-Saver**

# aver

Benvenuto nel software AOC e-Saver di gestione energetica del monitor! e-Saver AOC è dotato di funzioni Spegnimento intuitivo che permettono ai monitor di spegnersi puntualmente in qualsiasi stato si trovi il PC (acceso, spento, modalità di sospensione, screen saver); l'intervallo effettivo di spegnimento dipende dalle preferenze personali (fare riferimento all'esempio che segue).

Fare clic su "driver/e-Saver/setup.exe" per avviare l'installazione del software e-Saver; seguire le istruzioni della procedura guidata per completare l'installazione del software.

In ciascuno dei quattro stati del PC, è possibile scegliere dal menu a discesa l'intervallo voluto (in minuti) per spegnere il monitor, come illustrato nell'esempio che segue:

- 1) Il monitor non si spegnerà mai quando il PC è acceso.
- 2) Il monitor si spegnerà automaticamente 5 minuti dopo avere spento il PC.
- 3) Il monitor si spegnerà automaticamente 10 minuti dopo che il PC ha avuto accesso alla modalità di sospensione/standby.
- 4) Il monitor si spegnerà automaticamente 20 minuti dopo l'attivazione dello screen saver.

![](_page_22_Figure_9.jpeg)

Fare clic su "RESET" (RIPRISTINO) per ripristinare le impostazioni di e-Saver sui valori predefiniti.

![](_page_22_Figure_11.jpeg)

## <span id="page-23-0"></span>**Screen<sup>+</sup>**

![](_page_23_Picture_1.jpeg)

Benvenuto nel software AOC "Screen<sup>+</sup>". Il software Screen<sup>+</sup> è uno strumento di divisione del desktop; divide il desktop in vari pannelli e ciascun pannello visualizza una finestra diversa. Basta trascinare la finestra sul pannello corrispondente per accedervi. Supporta la visualizzazione di più monitor per semplificare le attività. Attenersi alle istruzioni del software per eseguire l'installazione.

![](_page_23_Figure_3.jpeg)

# <span id="page-24-0"></span>**Risoluzione problemi**

![](_page_24_Picture_156.jpeg)

![](_page_25_Picture_117.jpeg)

# <span id="page-26-0"></span>**Specifiche**

# <span id="page-26-1"></span>**Specifiche generali**

![](_page_26_Picture_220.jpeg)

![](_page_26_Picture_3.jpeg)

# <span id="page-27-0"></span>**Modalità di visualizzazione preimpostate**

![](_page_27_Picture_183.jpeg)

## <span id="page-28-0"></span>**Assegnazione dei pin**

![](_page_28_Picture_1.jpeg)

**Cavo segnale schermo a colori a 15 pin**

![](_page_28_Picture_212.jpeg)

![](_page_28_Picture_4.jpeg)

**Cavo segnale schermo a colori a 19 pin**

![](_page_28_Picture_213.jpeg)

## <span id="page-29-0"></span>**Plug and Play**

#### **Funzione Plug & Play DDC2B**

Questo monitor è dotato di capacità VESA DDC2B in conformità allo STANDARD VESA DDC. Permette al monitor di informare il sistema host della sua identità e, in base al livello DDC usato, di comunicare informazioni aggiuntive sulle sue capacità di visualizzazione.

DDC2B è un canale bidirezionale di dati basato sul protocollo I2C. L'host può richiedere informazioni EDID tramite il canale DDC2B.